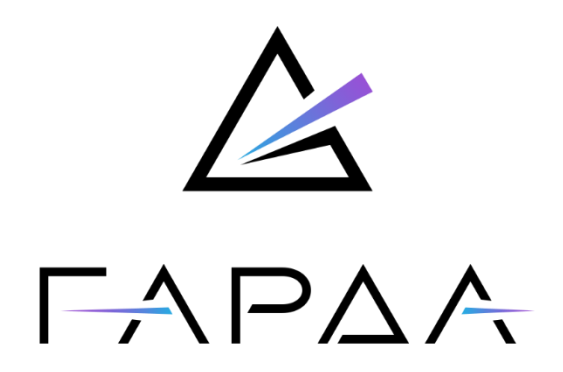

## **Гарда Аналитика**

**Модуль "Самостоятельная загрузка данных"**

# **Руководство пользователя**

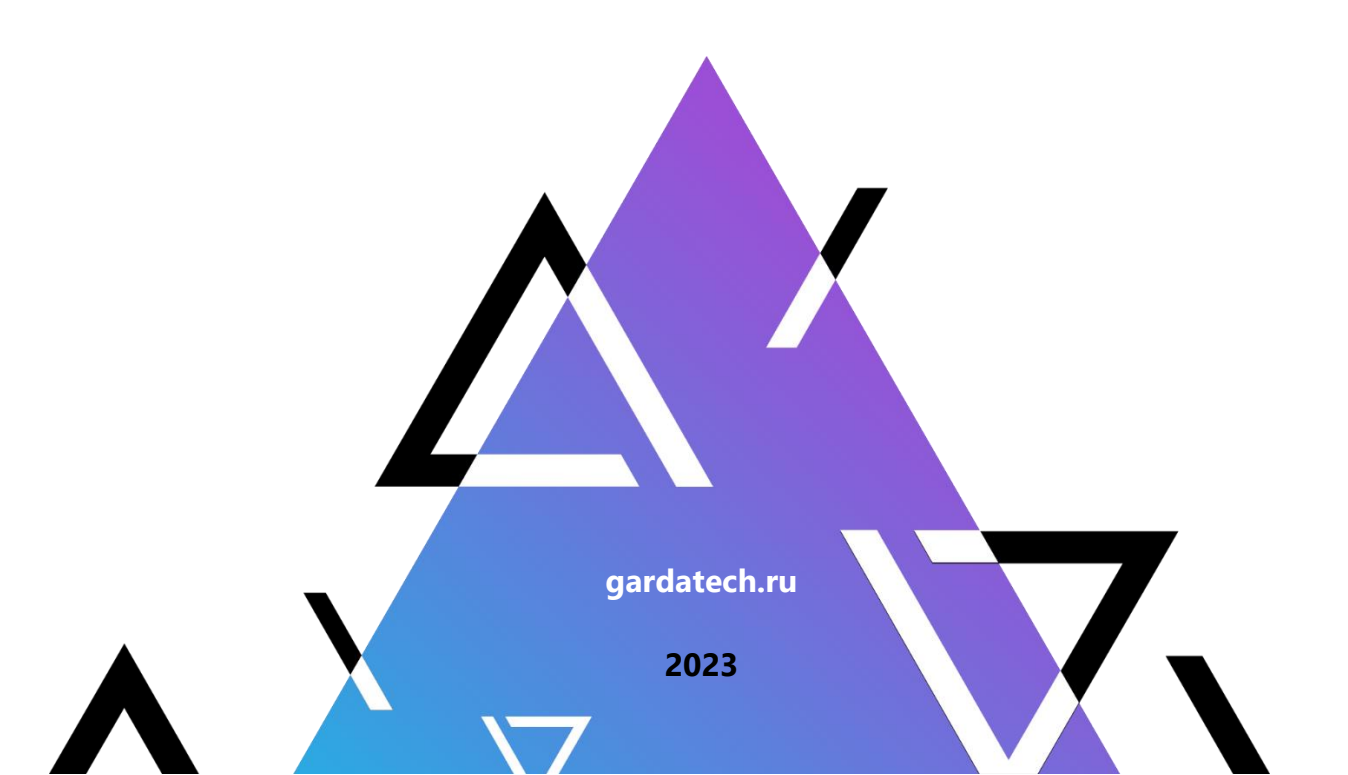

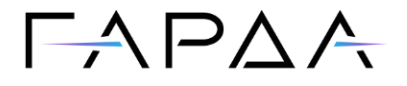

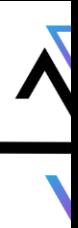

Тип документа: Руководство пользователя

Дата выпуска: 20.10.2023

Версия: 1.22

ООО "Гарда Технологии"

Все права сохраняются за правообладателем.

ООО "Гарда Технологии" оставляет за собой право вносить изменения в содержащуюся в данном документе информацию без предварительного уведомления.

#### ИНФОРМАЦИЯ О ПРАВЕ СОБСТВЕННОСТИ

Информация, содержащаяся в данном документе, является собственностью ООО "Гарда Технологии". Никакая часть этого документа не может быть воспроизведена или заимствована в какой бы то ни было форме или каким-либо способом – в графическом, электронном виде или механическим путем, включая фотокопирование, запись, в том числе и на магнитные носители, или любые другие устройства, предназначенные для хранения информации – без письменного разрешения ООО "Гарда Технологии". Подобное разрешение не может быть выдано третьей стороной, будь то организация или частное лицо.

**2**

# $\Gamma \wedge \Gamma \triangle \wedge$

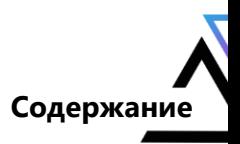

## Содержание

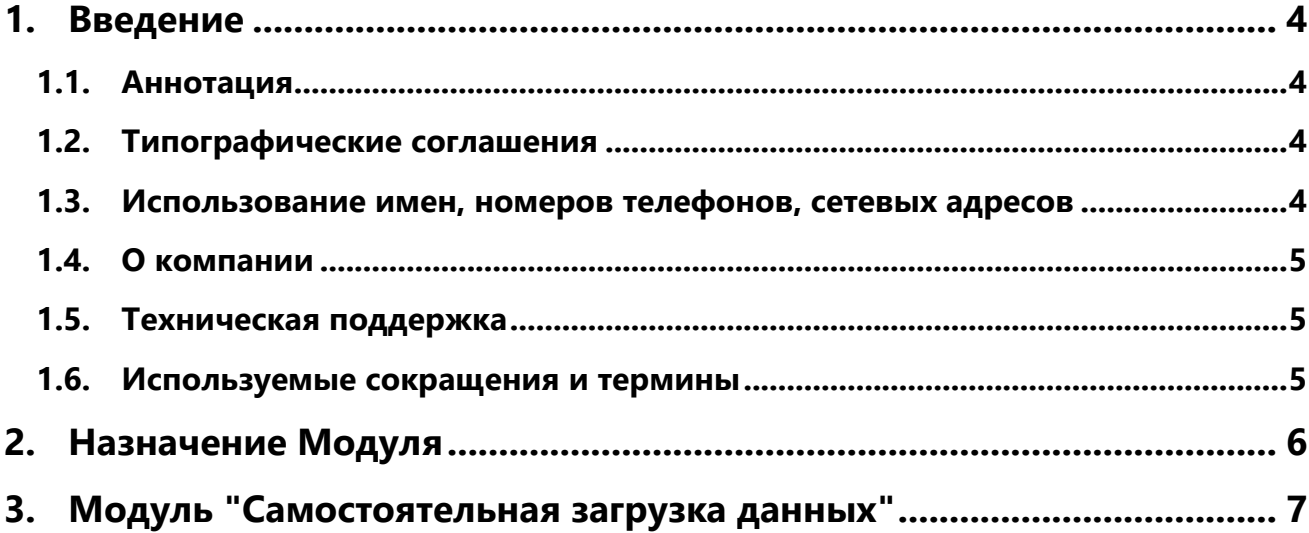

# $\Gamma \wedge \Gamma \wedge \wedge$

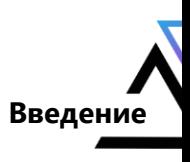

#### <span id="page-3-0"></span> $\mathbf 1$ . **Введение**

### <span id="page-3-1"></span>1.1. Аннотация

Данный документ представляет собой Руководство пользователя к программному модулю "Самостоятельная загрузка данных", входящему в состав программного Комплекса "Гарда Аналитика" (далее Комплекс).

### <span id="page-3-2"></span>1.2. Типографические соглашения

Обозначения и типографические соглашения, используемые в данном документе, приведены ниже.

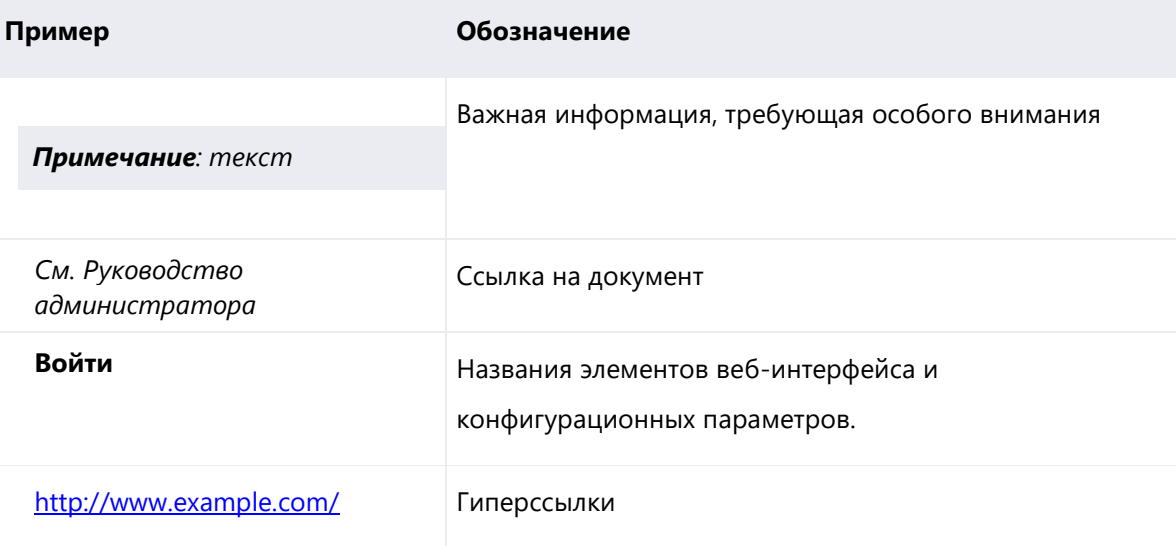

### <span id="page-3-3"></span>1.3. Использование имен, номеров телефонов, сетевых адресов

Приведенные в настоящем документе сведения о юридических и физических лицах, включая любые их данные, являются вымышленными, а IP-адреса и номера телефонов не соответствуют их действительным владельцам. Любые совпадения случайны.

# $\Box \land \Box \land \land$

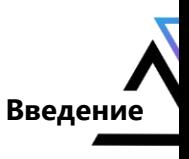

### <span id="page-4-0"></span>**1.4. О компании**

[Гарда Технологии](https://gardatech.ru/) (входит в ГК Гарда) – разработчик семейства продуктов в области защиты данных и сетевой безопасности. Решения Гарда защищают данные крупнейших государственных организаций и корпораций, защищают 50% всего российского интернета от DDoS-атак, обеспечивают защиту цифровых сервисов и мероприятий федерального масштаба. Продуктовый портфель холдинга построен на основе технологий собственной разработки, которые не требуют сторонних лицензий, включены в Единый реестр российского ПО и сертифицированы ФСТЭК.

#### <span id="page-4-1"></span>**1.5. Техническая поддержка**

По всем вопросам, связанным с работой продукта, обращайтесь в Службу технической поддержки компании "Гарда Технологии":

- Тел. +7(831) 422-12-20 (c 9-00 до 18-00 по московскому времени).
- Email: [ga.support@gardatech.ru.](mailto:ga.support@gardatech.ru)

#### <span id="page-4-2"></span>**1.6. Используемые сокращения и термины**

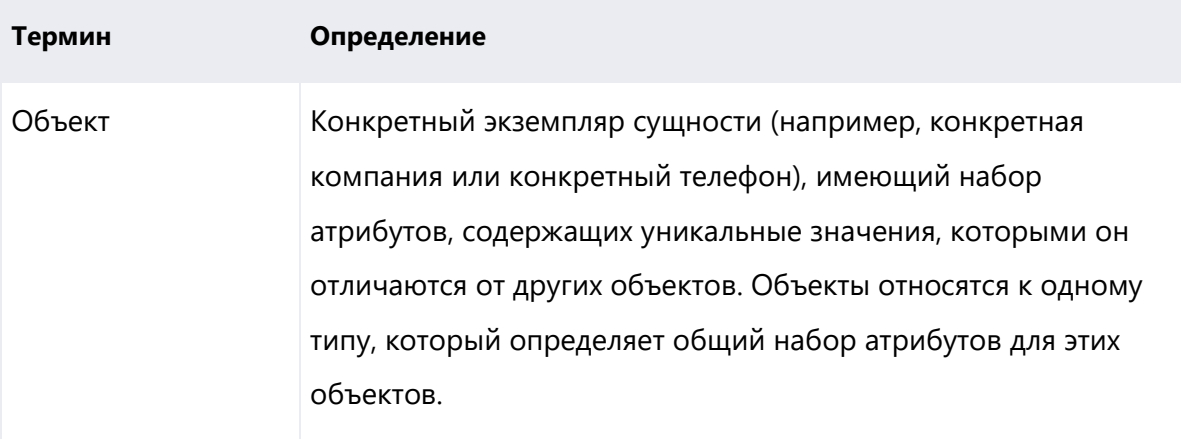

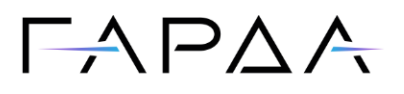

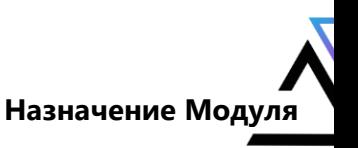

### <span id="page-5-0"></span>**2. Назначение Модуля**

Модуль "Самостоятельная загрузка данных" (далее Модуль) предназначен для загрузки csv-файлов, содержащих данные о различных объектах и связях между ними. Средствами Модуля происходит обработка информации из загружаемых файлов и их дальнейшая передача в ETL-сервис. Модуль позволяет загружать большие объёмы данных в Комплекс без разработки отдельных коннекторов.

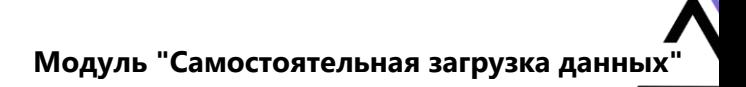

# $\Box \Delta$   $\Box$   $\land$   $\land$

### <span id="page-6-0"></span>**3. Модуль "Самостоятельная загрузка данных"**

#### **О Модуле**

Проведение дополнительных работ с Модулем после его установки не требуется. Модуль не имеет отдельный веб-интерфейс. Любые работы по настройке Модуля производятся через ssh-консоль.

Работа пользователя с Модулем осуществляется через веб-интерфейс модуля управления.

#### **Использование Модуля**

Для загрузки нового csv-файла необходимо:

- 1. Перейти в раздел **Проверка** → **Источники** → **Пользовательские** и нажать на кнопку **Добавить источник**.
- 2. Указать **Название** источника и добавить **Описание** (при необходимости).
- 3. Выбрать тип загрузки **Ручная конфигурация сущностей**.
- 4. Нажать кнопку **Загрузить файл** и выбрать csv-файл для загрузки.
- 5. Определить объекты и их связи, а также указать значения атрибутов, используя константы (ввод через оператор "равно") и номера колонок источника.
- 6. **Сохранить** источник.

После сохранения источника появится возможность загрузки новой версии файла и скачивания существующей.

В карточке физического или юридического лица будет отображаться выбранное название источника и время загрузки для загруженных атрибутов и сущностей.